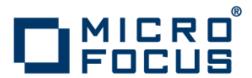

# **Relativity Designer**

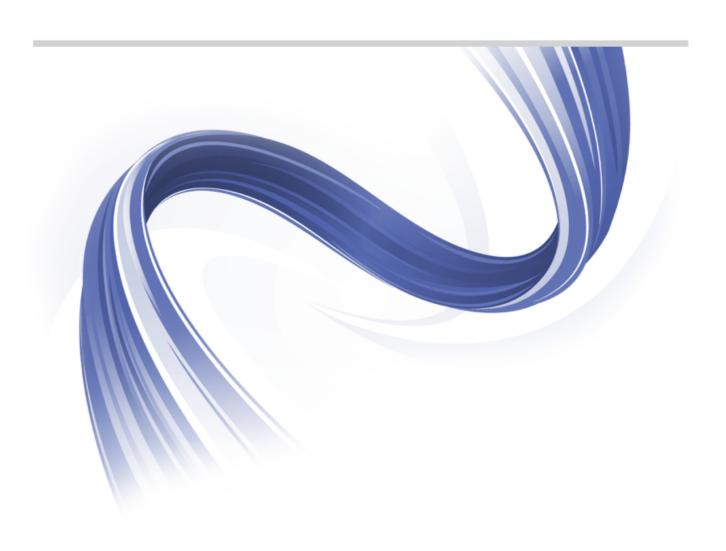

Micro Focus The Lawn 22-30 Old Bath Road Newbury, Berkshire RG14 1QN UK http://www.microfocus.com

Copyright  $^{\tiny{\textcircled{\tiny{0}}}}$  Micro Focus 2009-2015. All rights reserved.

MICRO FOCUS, the Micro Focus logo and Relativity Designer are trademarks or registered trademarks of Micro Focus IP Development Limited or its subsidiaries or affiliated companies in the United States, United Kingdom and other countries.

All other marks are the property of their respective owners.

2015-03-11

## **Contents**

| Introduction                                                  | 4    |
|---------------------------------------------------------------|------|
| Product description                                           | 5    |
| Installation                                                  | 6    |
| System requirements                                           |      |
| Hardware requirements                                         |      |
| Operating systems supported                                   | 6    |
| Software requirements                                         | 6    |
| Additional software requirements                              | 7    |
| Downloading the product                                       | 7    |
| Restrictions and requirements                                 | 7    |
| Installing Relativity Designer Suite                          |      |
| What to install                                               |      |
| Data Manager installation                                     |      |
| Designer installation                                         |      |
| Database Administrator installation                           |      |
| Installation verification                                     |      |
| Data Manager verification                                     |      |
| Designer verification                                         |      |
| Locating the ODBC Administrator                               |      |
| Locating the ODBC Administrator on Windows 7 32-bit           |      |
| Locating the 32-bit ODBC Administrator on Windows 7 64-bit    |      |
| Locating the 64-bit ODBC Administrator on Windows 7 64-bit    |      |
| Post-installation considerations                              |      |
| Location of data files                                        |      |
| Developing a new Relativity catalog                           | 13   |
| Developing an existing Relativity catalog  Uninstalling       |      |
|                                                               |      |
| Licensing information                                         |      |
| To buy and activate a full unlimited license                  |      |
| To start Micro Focus License Administration                   |      |
| Installing licenses                                           |      |
| If you have a license file  If you have an authorization code |      |
| To obtain more licenses                                       |      |
|                                                               |      |
| Updates and SupportLine                                       |      |
| Further Information and Product Support                       |      |
| Information We Need                                           |      |
| 3                                                             |      |
| Disclaimer                                                    | . 20 |

# Introduction

These release notes contain information that might not appear in the Help. Read them in their entirety before you install the product.

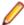

Note: This document may contain a number of links to external Web sites. Micro Focus cannot be responsible for the contents of the Web site or for the contents of any site to which it might link. Web sites by their nature can change very rapidly and although we try to keep our links up-to-date, we cannot guarantee that they will always work as expected.

# **Product description**

Relativity enables the construction of a true relational database using existing COBOL application data. It provides a full-featured, Windows Open Services Architecture (WOSA), Open Database Connectivity (ODBC)-compliant relational database engine. Thus, Relativity allows SQL-based client access to COBOL application data without moving, converting, replicating, or re-engineering COBOL data files.

With Relativity providing SQL-based access to COBOL data files, any ODBC-enabled client/server development application or tool can be chosen to build applications for decision support, and specialized data processing functions. Relativity enables any working application to benefit from client/server technology without rewriting or migrating that application.

Relativity is available in the following forms:

### **Designer Suite**

The Relativity Designer Suite contains the Designer, Database Administrator, and Data Manager.

This Windows-only product enables you to create a Relativity database. Use the database to import COBOL file record definitions into it, and then create tables based on those record definitions.

Use the Database Administrator to maintain such things as the table connections, date constants, and character sets used in a Relativity database.

### **Data Manager**

The Relativity Data Manager contains the Database Administrator, and Data Manager.

This Windows-only product is a single-tier solution required when your ODBC application and COBOL data files reside on the same machine, and the ODBC application is a 32-bit program.

Use the Database Administrator to maintain such things as the table connections, date constants, and character sets used in a Relativity database.

#### **Data Server**

The Relativity Data Server contains the Data Server for a specific platform (Windows or UNIX), and also a platform-specific Data Client.

It is a client/server solution required when your ODBC application is required to access COBOL data files that reside on another machine, or when your ODBC application is a 64-bit program.

This product also contains a Java Client, which is part of the client/server solution required by JDBC (Java Database Connectivity) applications.

## Installation

## System requirements

## Hardware requirements

This Relativity product has the following requirements in addition to those requirements of Visual COBOL or Enterprise Developer. See the in-product documentation for details of the Visual COBOL or Enterprise Developer requirements.

The disk space requirements are, approximately:

| Platform              | Relativity Designer Suite | License Administration tool |
|-----------------------|---------------------------|-----------------------------|
| x86 Windows platforms | 100MB                     | 25MB                        |
| x64 Windows platforms | 100MB                     | 25MB                        |
| UNIX                  | 100MB                     | 100MB                       |

## **Operating systems supported**

For a list of up-to-date operating systems supported, check the Product Availability section on the Micro Focus SupportLine Web site: http://supportline.microfocus.com/prodavail.aspx.

This product operates on the following platforms:

Windows XP to Server 2012 R2, and everything in between

## Software requirements

This product requires one of the following Micro Focus products:

- Visual COBOL for Visual Studio 2010, version 2.2 Update 2, HotFix 5, or later
- Enterprise Developer for Visual Studio 2010, version 2.2 Update 2, HotFix 5, or later
- Visual COBOL for Visual Studio 2012, version 2.2 Update 2, HotFix 5, or later
- Enterprise Developer for Visual Studio 2012, version 2.2 Update 2, HotFix 5, or later
- Visual COBOL for Eclipse, version 2.2 Update 2, HotFix 5, or later
- Enterprise Developer for Eclipse, version 2.2 Update 2, HotFix 5, or later
- COBOL Server for Windows, version 2.2 Update 2, HotFix 5, or later
- Enterprise Server for Windows, version 2.2 Update 2, HotFix 5, or later

#### Other requirements

This product requires version 10000.2.990 or later of the Micro Focus licensing software.

If you have one of the products listed above installed locally, you do not need to install the licensing software separately, as the product setup file also installs a new license server on the same machine.

## Additional software requirements

To ensure full functionality for some Visual COBOL or Enterprise Developer features, you might be required to obtain and install third-party software in addition to the prerequisite software installed automatically by the product setup file. The following information specifies the third-party software required for each feature.

### **Compiling Java**

Either the IBM or the Oracle Java Development Kit (JDK), version 1.5 or later, is required for compiling Java.

After installing the JDK, you need to set up your Java environment.

### JDBC Support

Oracle's Java Platform, Enterprise Edition (Java EE) 6 or Java 7 is required to execute the Java Client and develop a JDBC application. You can download Oracle's Java EE from Oracle's Web site and install it anywhere on your machine.

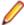

Note: If you are using Java EE 6, it must be a version that contains JDK 6, update 27 as a minimum.

## **Downloading the product**

Use the download links in your Electronic Product Delivery email to download the required Relativity products.

For more information, follow the same links for the installation instructions and the End User License Agreement.

## Restrictions and requirements

Before starting the installation, you should consider the following:

- (Windows) If, when you install a Relativity product, the machine does not have the Microsoft Visual C++
  2010 Redistributable Run-time already installed, it is installed as part of the Visual COBOL or
  Enterprise Developer install. The installation of Microsoft Visual C++ 2010 Redistributable Run-time
  adds a number of .dll files, without digital signatures, into the winsxs directory.
- (Windows) You need to be logged on with a user ID that has write access to the registry structure under HKEY\_LOCAL\_MACHINE, HKEY\_CLASSES\_ROOT, and HKEY\_CURRENT\_USER so that the installation can set the environment appropriately. You also need to be logged on with Administrator privileges.

## **Installing Relativity Designer Suite**

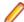

Note: Before installing, see Restrictions and Requirements.

This version of the product is a full install.

### What to install

You need to install the following files, in the following order:

The Data Manager install file - DataManagerx86.msi. See Data Manager installation.

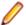

Note: If you plan to use the Data Server product for communications, you do not need to install the Data Manager.

- The Designer install file Designerx86.msi. See Designer installation.
- The Database Administrator install file DBAx86.msi. See Database Administrator installation.

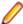

**Note:** This install is optional. Only install the Database Administrator if you require ongoing maintenance of Relativity databases.

## **Data Manager installation**

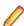

Note: The Data Manager is only available on Windows.

The Data Manager is one of the core pieces of the Relativity product. Either Data Manager or a Data Server/Data Client must be installed in order to use the other Relativity products. The Data Manager is required in situations where the data files are located on the same Windows machine as the ODBC application, and the ODBC application is a 32-bit program. If either of these conditions is false, you will require the Data Server product instead.

The Data Manager requires an installation of other Micro Focus products in order to access data files. If the Data Manager is to be used with the Relativity Designer Suite in order to develop Relativity catalogs, Visual COBOL or Enterprise Developer must be installed on the same machine as the Data Manager. If the Data Manager is not to be used to develop catalogs, in other words it is being installed in a production environment, you only require an installation of COBOL Server or Enterprise Server.

### To install the Relativity Data Manager:

- 1. Run DataManagerx86.msi and follow the wizard instructions to install the prerequisite software and the product.
- 2. Following installation of the Data Manager, install a license using the Micro Focus License Administration; see *Installing licenses* for more information.
- 3. Following installation of a license, use the 32-bit ODBC Administrator to create a data source. The ODBC application will use the data source name to establish a connection to the Relativity Data Manager and a Relativity catalog, which contains information about a Relativity database. See Data Manager Verification for more information.

## **Designer installation**

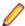

Note: The Designer is only available on Windows.

The Relativity Designer is a program intended to develop and maintain Relativity databases. The Designer does not need direct access to the catalog file for the Relativity database. It performs its work through an existing data source, either through Data Manager or Data Client.

One of the Designer's functions is to import the definitions of file record layouts into the Relativity database. To do this, it requires access to a Visual COBOL or Enterprise Developer development system; although this does not need to be installed on the same machine as the Designer; it can also use a development system that is installed on the same machine as a Relativity Data Server. The best solution depends on the location of the source to the COBOL program.

The Designer is a 32-bit ODBC application, and will require a data source created by the Data Manager or the 32-bit Data Client that links to the Relativity database you want to maintain.

### To install the Relativity Designer:

1. Run Designerx86.msi and follow the wizard instructions to install the prerequisite software and the product.

- 2. Following installation of the Designer, you need to create a 32-bit data source, as detailed in *Data Manager verification*. If you are creating a data source for an existing Relativity database, all that is necessary is to create the required data sources and associate them with the database catalog file. If you are developing a new database, you must create a new catalog file at the same time that you create the data source; this catalog file must be located on the same machine as the data files, and for the sake of simplicity, in the same directory as the data files.
- 3. See *Importing Visual COBOL/Enterprise Developer File Definitions into Relativity* in the Relativity Designer Help for details on how to import the file definitions into a Relativity Database, and then to create tables on those file definitions.

## **Database Administrator installation**

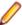

Note: The Database Administrator is only available on Windows.

The Database Administrator (DBA) is a program intended to maintain a Relativity database after development. It does not require Visual COBOL or Enterprise Developer to be installed on the same machine.

The DBA is a 32-bit ODBC application used to maintain such things as the table connections, date constants, and character sets used in a Relativity database. It will require a 32-bit Data Manager or 32-bit Data Client data source to a Relativity database in order to maintain it.

### To install the Relativity DBA:

- 1. Run DBAx86.msi and follow the wizard instructions to install the prerequisite software and the product.
- Following the installation of the DBA, create a 32-bit data source, using either the Data Manager or 32-bit Data Client, in order to access and maintain the database; see Data Manager verification for more information.
- 3. See the Relativity DBA Help for details on how to maintain a Relativity database.

### Installation verification

By verifying the installation of each product in the Relativity Designer Suite, you also undertake the initial setup.

The following instructions assume that you have run all required product installations for Relativity Designer Suite. It is useful to have an ODBC-enabled application, such as Microsoft Access, also installed to fully verify the installation.

## **Data Manager verification**

After Data Manager is installed, you need to create a data source name to establish a connection to the Data Manager and the Relativity catalog.

Open the 32-bit ODBC Administrator (see Locating the ODBC Administrator).

The ODBC Data Source Administrator window appears.

2. Click Add.

The Create New Data Source window appears.

Scroll down through the list of installed ODBC drivers and select Micro Focus Relativity Data Manager (32-bit), and then click Finish.

The **Relativity** window appears.

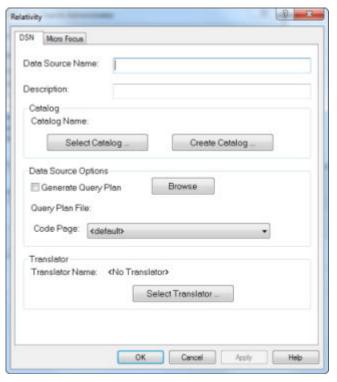

- In the Data Source Name field, enter Verify.
- 5. Click Select Catalog.

The Select Catalog for Data Source window appears.

6. Navigate to %PUBLIC%\Documents\Micro Focus\Relativity Data Manager\Samples\MF \Verify.

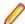

🦻 **Note:** Windows XP users should use %ALLUSERSPROFILE%\Documents\Micro Focus \Relativity Data Manager\Samples\MF\Verify instead.

7. Select verify.rcg, and then click Open.

The Relativity window appears.

8. Click OK twice to close the Relativity and ODBC Data Source Administrator windows.

At this point, the Relativity driver has been loaded, it has opened a Relativity catalog, and a Relativity database has been created. This has thoroughly exercised the installation; however, as an extra step, start a 32-bit ODBC application, open the Verify datasource, and then execute the following SQL query:

```
SELECT * FROM BACKORDER
```

The result should show the BACKORDER table that started life as a COBOL data file.

## **Designer verification**

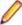

Note: This verification assumes that you have completed the Data Manager or Data Client verification, and have created a data source named Verify.

1. On the Windows Start menu, select All Programs > Micro Focus Relativity Designer > Designer.

The **Welcome To Relativity** window appears.

- 2. Select **Existing**, select **Verify** from the list of data sources, and then click **OK**.
- If the Logon window appears, click OK.
  - Note: The Verify catalog has no security defined on it.
- **4.** In the **Catalog** window, on the left hand side, click the catalog object **Tables**.

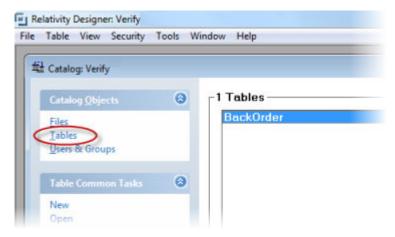

A list of tables appears on the right-hand side of the Catalog window.

5. Double-click the table BackOrder.

The **BackOrder Table** window appears.

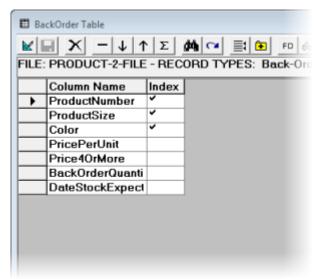

6. Right-click this window and select Show Table Contents.

A **BackOrder** window appears with the contents of the **BackOrder** table.

## Locating the ODBC Administrator

The Windows ODBC Administrator is an important utility due to its role of creating data sources.

## Locating the ODBC Administrator on Windows 7 32-bit

On a 32-bit Windows machine:

- 1. From the Start menu, open the Control Panel.
- 2. Do one of the following:
  - If the Control Panel is displaying in Category view, select System and Security, and then **Administrative Tools.**
  - If the Control Panel is displaying in Icons view, select Administrative Tools.
- 3. Double-click Data Sources (ODBC).

The ODBC Data Source Administrator screen appears.

## Locating the 32-bit ODBC Administrator on Windows 7 64-bit

Creating a 32-bit data source for the Relativity Data Manager or the Relativity 32-bit Data Client requires a 32-bit ODBC administrator on 64-bit Windows. Unfortunately, that is not the default ODBC administrator on a 64-bit Windows 7 machine. To start the required ODBC Administrator, follow the procedure below:

- 1. From the Start menu, in the Search programs and files box, type odbc.
- 2. In the results box, double-click ODBC Data Source Administrator (32-bit).

The **ODBC Data Source Administrator** screen appears.

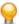

Tip: To speed up access to this utility, right-click ODBC Data Source Administrator (32-bit) and select Pin to Taskbar or Pin to Start Menu.

## Locating the 64-bit ODBC Administrator on Windows 7 64-bit

Creating a 64-bit data source for the Relativity 64-bit data client requires a 64-bit ODBC administrator on 64-bit Windows.

To start the correct administrator:

- 1. From the Start menu, open the Control Panel.
- 2. Do one of the following:
  - If the Control Panel is displaying in Category view, select System and Security, and then Administrative Tools.
  - If the Control Panel is displaying in Icons view, select Administrative Tools.
- 3. Double-click Data Sources (ODBC).

The **ODBC Data Source Administrator** screen appears.

## Post-installation considerations

The steps you must perform after installation depend upon the location of the data files, if you are developing a Relativity catalog, and if you have an existing Relativity catalog or not.

### Location of data files

- If the data files exist on a Windows machine, and the 32-bit ODBC application is installed on the same machine, you only need to create a data source using the Windows ODBC administrator.
- If the data files exist on a Windows machine, and the 64-bit ODBC application is installed on the same machine, you must create a server data source using the Data Server for Windows, and then create a client data source using the 64-bit Data Client that references the server data source. (There is not a 64-bit Data Manager.)
- If the data files exist on a Windows machine that is separate from the ODBC application, you must create a server data source on the Windows machine containing the data files, install the Data Client on each client machines containing the ODBC application, and then create a client data source on each that references the server data source.
- If the data files exist on a UNIX machine, you must create a server data source on the UNIX machine containing the data files, install the Data Client on each machine containing the ODBC application, and then create a client data source on each that references the server data source. (There is not a singletier Data Manager for UNIX.)

## **Developing a new Relativity catalog**

If you are developing a new Relativity catalog, you must install the Designer, and, if you do not have an existing catalog, create a new data source that references an empty catalog. Follow the directions in Location of Data Files for the type of data sources to create based upon the location of the data files.

In the case of development, the ODBC application is the Designer, and it must reside on a Windows machine, but note that it uses a data source to locate the Relativity catalog; thus, you will be able to develop with data files that are located on a remote server machine.

To develop a new Relativity catalog, see the Relativity Designer's help file for How-To information on developing the catalog.

## Developing an existing Relativity catalog

If you are upgrading Relativity, and have an existing Relativity catalog, you only need to create a data source that references the existing catalog.

If you are installing this catalog at an end-user site, do not install the Designer; although you might want to install the Relativity DBA on an administrator's machine to allow maintenance of user IDs and catalogs. See the Relativity DBA's help file for How-To information on maintaining the catalog at an end-user site.

## Uninstalling

### Windows - all components

To uninstall one or more Relativity products from Windows:

- 1. Log in with the same user ID you used when you installed the product.
- 2. From the Start menu, open the Control Panel.
- **3.** Do one of the following:
  - If the Control Panel is displaying in Category view, click Uninstall a program under Programs (or Add/Remove Programs on older versions of Windows).
  - If the Control Panel is displaying in **Icons** view, double-click **Programs and Features**.
  - Note: On older versions of Windows, such as Windows XP, ensure that **Show Updates** is selected, so that any HotFixes are listed.
- **4.** Select one of the following products and click **Remove** or **Uninstall**:
  - Micro Focus Relativity Data Manager
  - · Micro Focus Relativity DBA
  - Micro Focus Relativity Designer
- 5. Click Yes to confirm.
- 6. If required, repeat from step 4 to uninstall further products.

This process only removes files that the installation software installed. If the product directory has not been removed, delete any unwanted files and sub-directories within it using Windows Explorer. The following folders might not be removed:

- The Micro Focus product name folder in the Start menu you can delete this manually.
- %systemdrive%\Users\Public\Documents\Micro Focus this includes the binaries and the log files of the samples you have built.
- %ProgramData%\Micro Focus this includes some data files used by the Micro Focus licensing tool.
- %Program Files%\Micro Focus you can delete this manually.

Some registry entries are also not removed by the uninstallation process and you need to manually delete them.

To uninstall a product from the command line, you need the installation file, and you need to execute the following command:

msiexec /x install-file.msi

# **Licensing information**

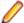

Note: If you have purchased licenses for a previous release of this product, those licenses will also enable you to use this release.

The latest version of the SafeNet licensing software is required. See the Software Requirements section in this document for more details.

Your entitlement for using this product is governed by the Micro Focus End User License Agreement and by your product order. If you are unsure of what your license entitlement is or if you wish to purchase additional licenses, contact your sales representative or Micro Focus SupportLine.

## To buy and activate a full unlimited license

To buy a license for Visual COBOL or Enterprise Developer, contact your sales representative or Micro Focus SupportLine.

For instructions on using the Micro Focus Licensing Administration Tool, see Licensing in the Visual COBOL or Enterprise Developer help.

### To start Micro Focus License Administration

### Windows

From the Windows Taskbar click Start > All Programs > Micro Focus License Manager > License Administration.

### UNIX

Log on as root, and from a command prompt type:

/var/microfocuslicensing/bin/cesadmintool.sh

## Installing licenses

## If you have a license file

### **Windows**

- 1. Start Micro Focus License Administration.
- 2. Click the Install tab.
- 3. Do one of the following:
  - Click Browse next to the License file field and select the license file (which has an extension of .mflic).
  - Drag and drop the license file from Windows Explorer to the License file field.
  - Open the license file in a text editor, such as Notepad, then copy and paste the contents of the file into the box below the License file field.
- Click Install Licenses.

#### UNIX

- 1. Start the Micro Focus License Administration tool and select the Manual License Installation option by entering 4.
- Enter the name and location of the license file.

## If you have an authorization code

### Authorizing your product when you have an Internet connection

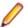

Note: This topic only applies if you have an authorization code.

The following procedure describes how to authorize your product using a local or network license server. The license server is set up automatically when you first install the product.

### **Windows**

- 1. Start Micro Focus License Administration.
- 2. Click the Install tab.
- 3. Type the authorization code in the Enter authorization code field.
- 4. Click Authorize.

If you change the name of the machine running your license server after it has granted licenses, the licenses stop working.

#### UNIX

- 1. Start Micro Focus License Administration.
- 2. Select the Online Authorization option by entering 1 and pressing Enter.
- 3. Enter your authorization code at the Authorization Code prompt and then press Enter.

### Authorizing your product when you don't have an Internet connection

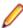

**Note:** This topic only applies if you have an authorization code.

This method of authorization is required if your machine does not have an Internet connection or if normal (automatic) authorization fails.

#### Windows

- 1. Start Micro Focus License Administration.
- Click Manual Authorization on the Install page.
- 3. Make a note of the contents of the Machine ID field. You will need this later.
- 4. Do one of the following:
  - · If your machine has an Internet connection, click the SupportLine Web link in the Manual Authorization Information window.
  - If your machine does not have an Internet connection, make a note of the Web address and type it into a Web browser on a machine that has an Internet connection.

The Micro Focus SupportLine Manual product authorization Web page is displayed.

- 5. Type the authorization code in the Authorization Code field. The authorization code is a 16-character alphanumeric string supplied when you purchased your product.
- 6. Type the Machine ID in the Machine ID field.
- 7. Type your email address in the Email Address field.

- 8. Click Generate.
- 9. Copy the generated license string (or copy it from the email) and paste it into the box under the License file field on the Install page.
- 10.Click Install Licenses.

#### UNIX

In order to authorize your product you must have the following:

- Your authorization code (a 16-character alphanumeric string).
- The machine ID. To get this, start the Micro Focus License Administration tool and select the Get Machine Id option by inputting 6. Make a note of the "Old machine ID".

If you have previously received the licenses and put them in a text file, skip to step 6.

- 1. Open the Micro Focus license activation web page http://supportline.microfocus.com/activation in a browser.
- 2. Enter your authorization code and old machine ID and, optionally, your email address in the Email Address field.
- 3. Click Generate.
- 4. Copy the licenses strings from the web page or the email you receive into a file.
- **5.** Put the license file onto your target machine.
- 6. Start the Micro Focus License Administration tool and select the Manual License Installation option by inputting 4.
- 7. Enter the name and location of the license file.

### To obtain more licenses

If you are unsure of what your license entitlement is or if you wish to purchase additional licenses for Visual COBOL or Enterprise Developer, contact your sales representative or Micro Focus SupportLine.

# **Updates and SupportLine**

Our Web site gives up-to-date details of contact numbers and addresses.

## **Further Information and Product Support**

Additional technical information or advice is available from several sources.

The product support pages contain a considerable amount of additional information, such as:

- The WebSync service, where you can download fixes and documentation updates.
- The Knowledge Base, a large collection of product tips and workarounds.
- Examples and Utilities, including demos and additional product documentation.

To connect, enter http://www.microfocus.com in your browser to go to the Micro Focus home page.

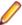

Note: Some information may be available only to customers who have maintenance agreements.

If you obtained this product directly from Micro Focus, contact us as described on the Micro Focus Web site, www.microfocus.com. If you obtained the product from another source, such as an authorized distributor, contact them for help first. If they are unable to help, contact us.

### Information We Need

However you contact us, please try to include the information below, if you have it. The more information you can give, the better Micro Focus SupportLine can help you. But if you don't know all the answers, or you think some are irrelevant to your problem, please give whatever information you have.

- The name and version number of all products that you think might be causing a problem.
- Your computer make and model.
- Your operating system version number and details of any networking software you are using.
- The amount of memory in your computer.
- The relevant page reference or section in the documentation.
- Your serial number. To find out these numbers, look in the subject line and body of your Electronic Product Delivery Notice email that you received from Micro Focus.

On Windows, if you are reporting a protection violation you might be asked to provide a dump ( .dmp) file. To produce a dump file you use the **Unexpected Error** dialog box that is displayed when a protection violation occurs. Unless requested by Micro Focus SupportLine, leave the dump setting as Normal (recommended), click **Dump**, then specify a location and name for the dump file. Once the dump file has been written you can email it to Micro Focus SupportLine.

Alternatively, you might be asked to provide a log file created by the Consolidated Tracing Facility (CTF) - a tracing infrastructure that enables you to quickly and easily produce diagnostic information detailing the operation of a number of Micro Focus software components.

On UNIX, you can use the Micro Focus UNIX Support Scan Utility, mfsupport, to create a log file that contains the details about your environment, product, and settings. The mfsupport script is stored in \$COBDIR/bin.

To run mfsupport:

1. Start a UNIX shell.

- 2. Set COBDIR to the product with issues.
- 3. Execute mf support from a directory where you have write permissions.

This creates a log file, mfpoll.txt, in that directory.

4. When the script finishes, send the mfpoll.txt file to your Micro Focus SupportLine representative.

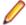

#### Note:

If COBDIR is set to a location that does not contain etc/cobver, the script outputs the contents of /opt/microfocus/logs/MicroFocusProductRegistry.dat which keeps a list of the installed Micro Focus products.

## **Creating Debug Files**

If you encounter an error when compiling a program that requires you to contact Micro Focus SupportLine, your support representative might request that you provide additional debug files (as well as source and data files) to help us determine the cause of the problem. If so, they will advise you how to create them.

## **Disclaimer**

This software is provided "as is" without warranty of any kind. Micro Focus disclaims all warranties, either express or implied, including the warranties of merchantability and fitness for a particular purpose. In no event shall Micro Focus or its suppliers be liable for any damages whatsoever including direct, indirect, incidental, consequential, loss of business profits or special damages, even if Micro Focus or its suppliers have been advised of the possibility of such damages. Some states do not allow the exclusion or limitation of liability for consequential or incidental damages so the foregoing limitation may not apply.

Micro Focus is a registered trademark.

Copyright © Micro Focus 1984-2015. All rights reserved.